# **Booking Guardian Consultations (Parent's Evenings) on the Parent Portal or Arbor App**

You will be able to select a date/time through the Parent Portal or Arbor App to book a Guardian Consultation appointment.

**On the Parent Portal On the Arbor App**

You will see on your homepage whether there is an upcoming Guardian Consultation.

In the case where no Parents Evening has been arranged, the section will state the below:

**Guardian Consultations** 

No guardian consultations for Matilda

If a Consultation event has been created but the self-scheduling has **not** yet been enabled by the School yet, the dates of the parents evening will be shown with a note of when self-scheduling is available.

#### **Guardian Consultations**

**Parents Evening** (24 Aug 2015, 16:00 - 25 Aug 2015, 19:00)

Self scheduling open from 18 Aug 2015, 14:20 to 21 Aug 2015, 18:00. Please book your meeting slots for Parents Evening within this time.

You can view more details about the meeting and book a slot if your school has enabled this.

ь

### **Guardian Consultations**

Spring meeting (25 Feb 2021, 16:00 - 26 Feb 2021, 18:00)

If it isn't possible to book a meeting yet but you believe you should be able to, **get in touch with your school**. You can also add a note here.

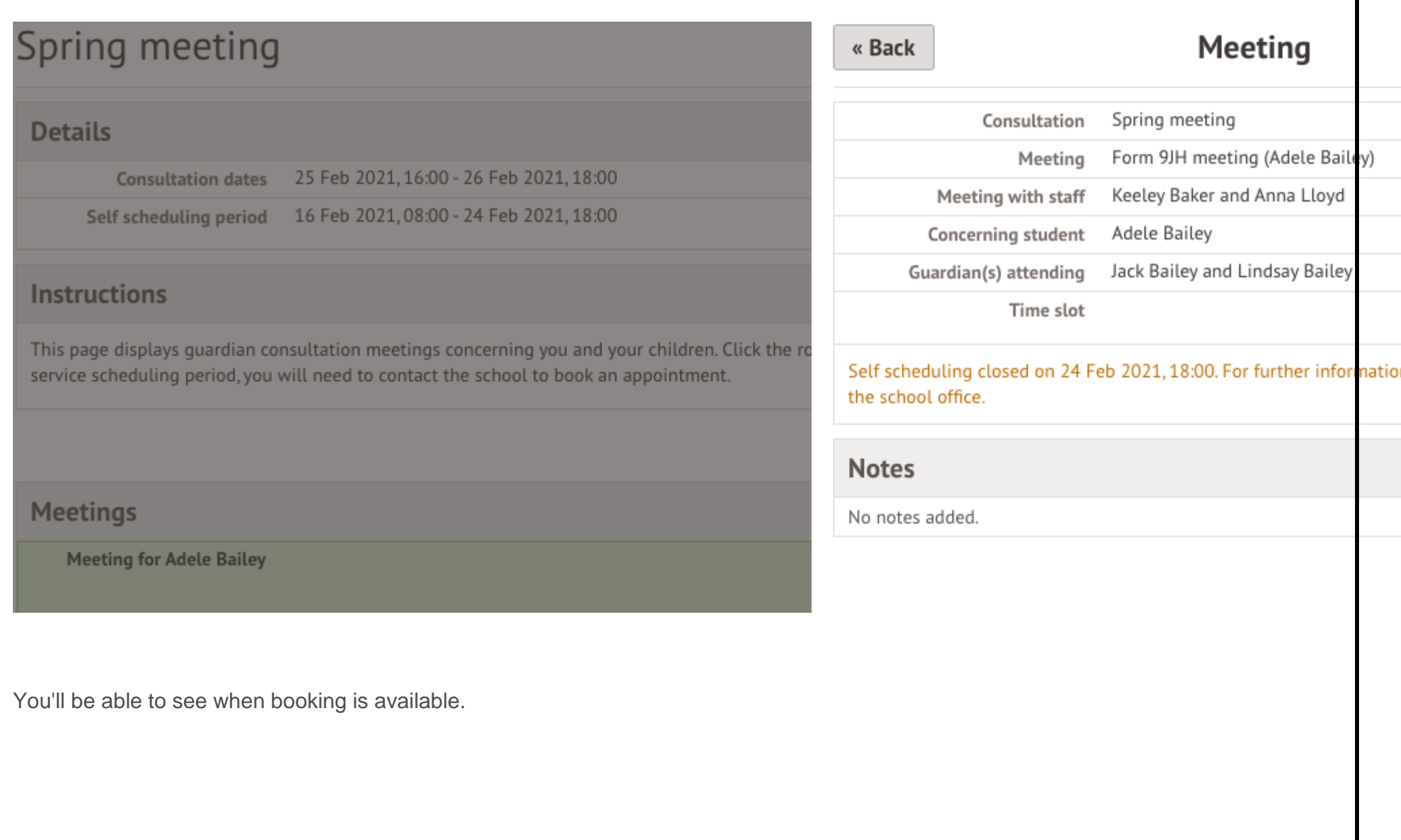

### **Guardian Consultations**

Spring meeting (25 Feb 2021, 16:00 - 26 Feb 2021, 18:00)

Self scheduling is open, please click here to book time slots. ▶

Click to access the booking page and select the meeting to book.

You can download a list of the meetings you have booked as a PDF by clicking on the green **Download my meetings** button.

## **Spring Parent's Evening**

#### **Details**

**Consultation dates** 10 Feb 2022, 15:00 - 11 Feb 2022, 18:00

Self scheduling period 01 Feb 2022, 08:00 - 10 Feb 2022, 08:00

#### Instructions

This page displays guardian consultation meetings concerning you and your children. Click the row of each meeting to book a slot or view further information. If you have service scheduling period, you will need to contact the school to book an appointment.

**A** Downl

#### Meetings

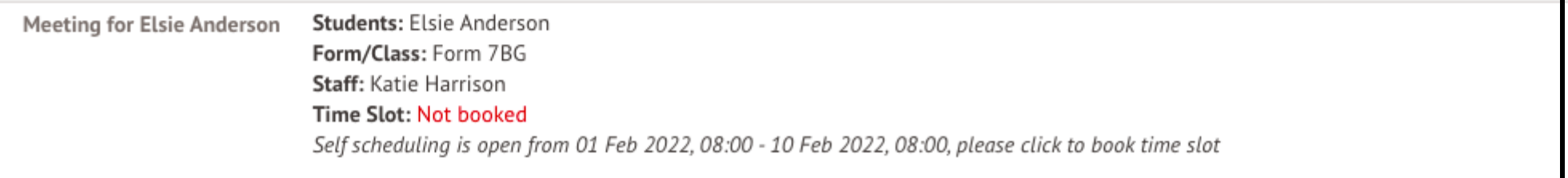

Click on the **Time slot** drop-down button and choose the time you would like to attend the consultation, and which Primary Guardians will be attending.

If you can't select a time slot, it means the staff member has not been given a period of availability - **get in touch with your school** and ask them to add this into their setup to enable you to book a slot.

#### **Schedule Meeting** « Back

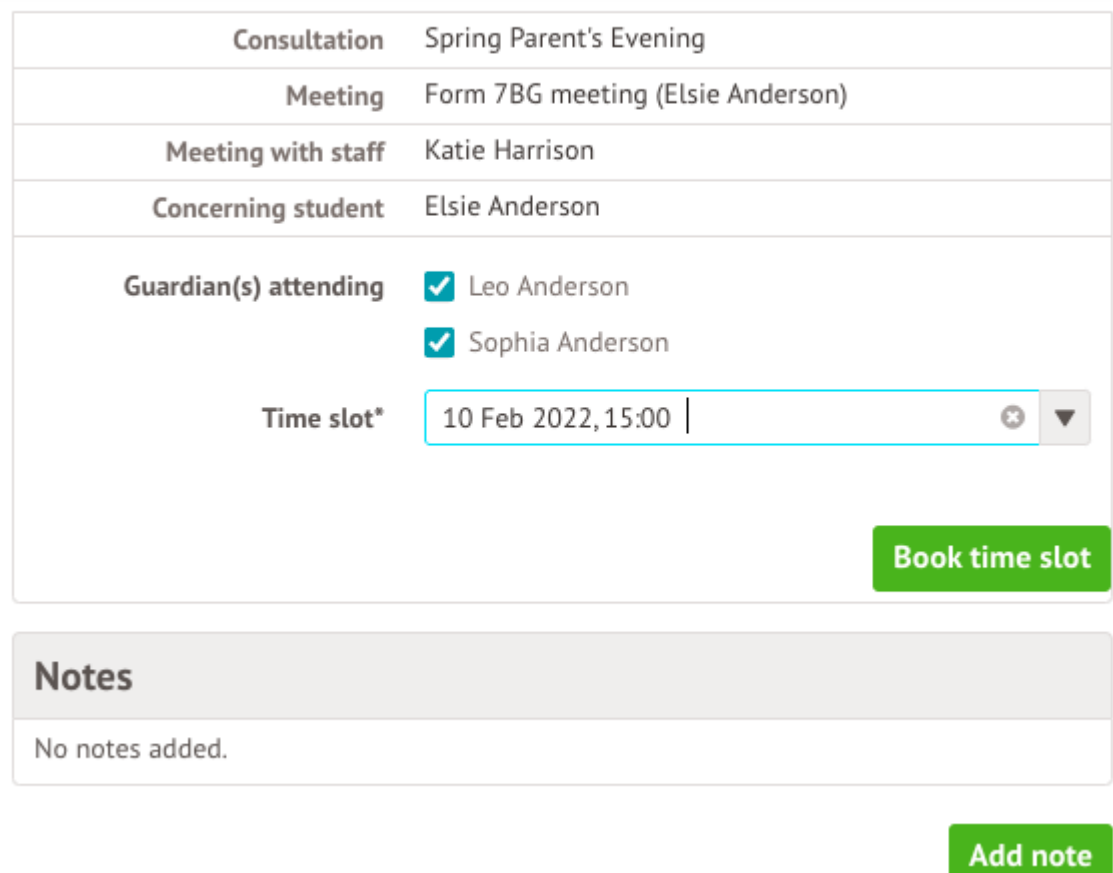

Make sure at least one guardian is ticked, or you'll receive an error.

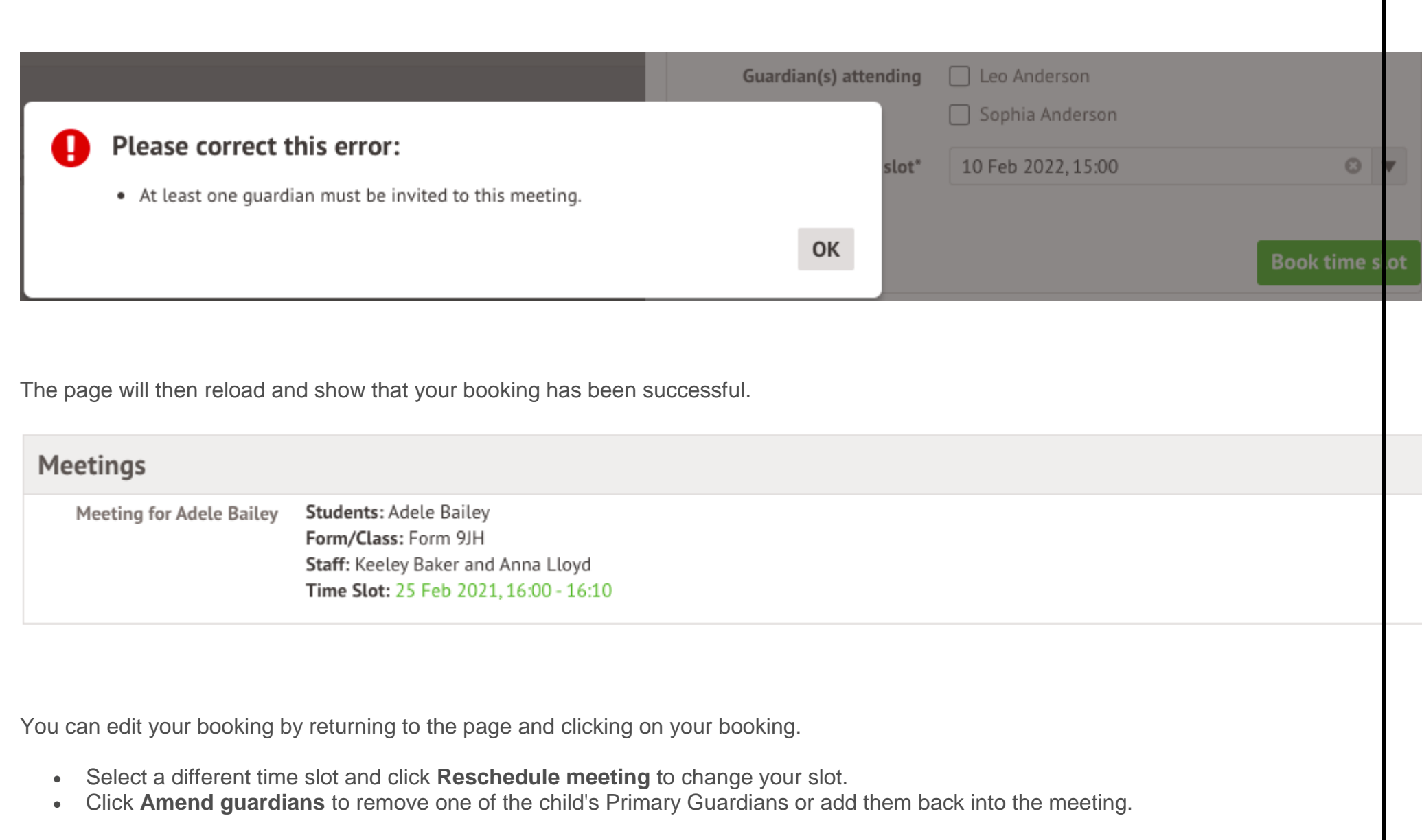

#### « Back

## **Reschedule Meeting**

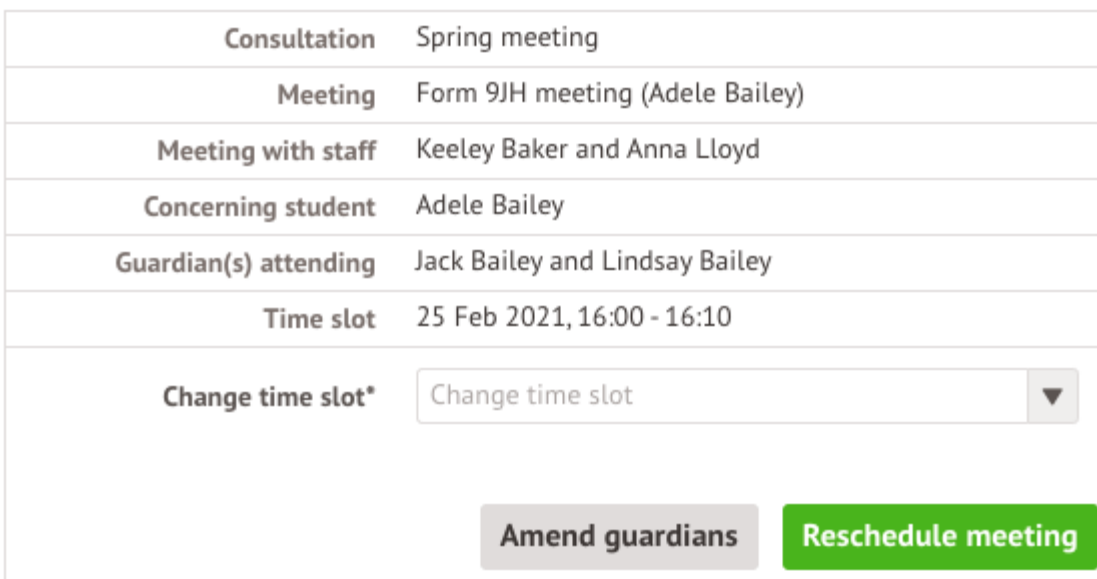

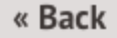

## **Reschedule Meeting**

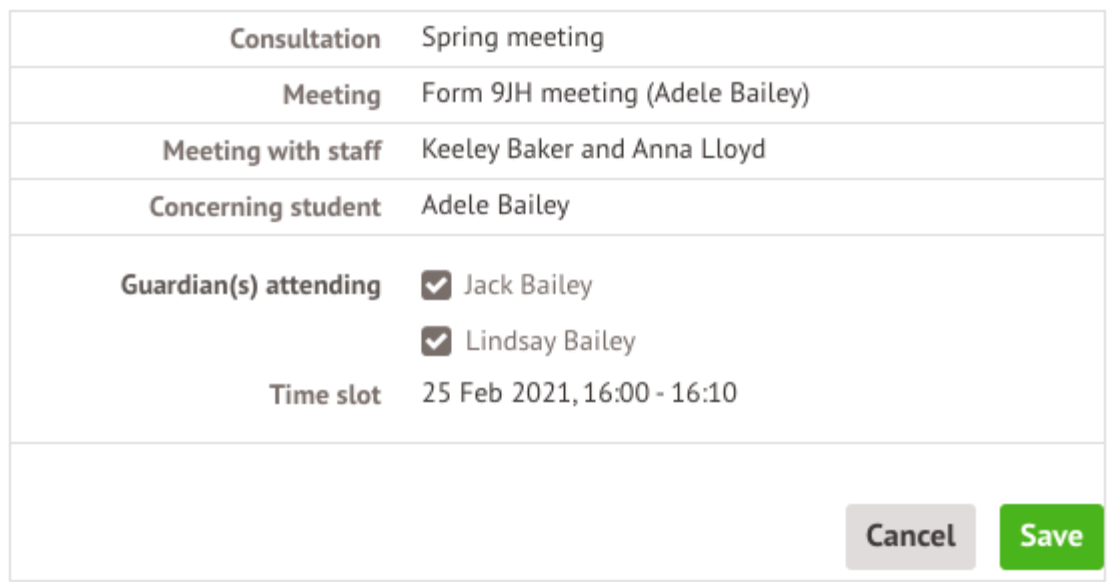

If you've unticked yourself as the attending guardian, you'll have the option to book a separate meeting slot if your school allows this.

« Back

## Meeting

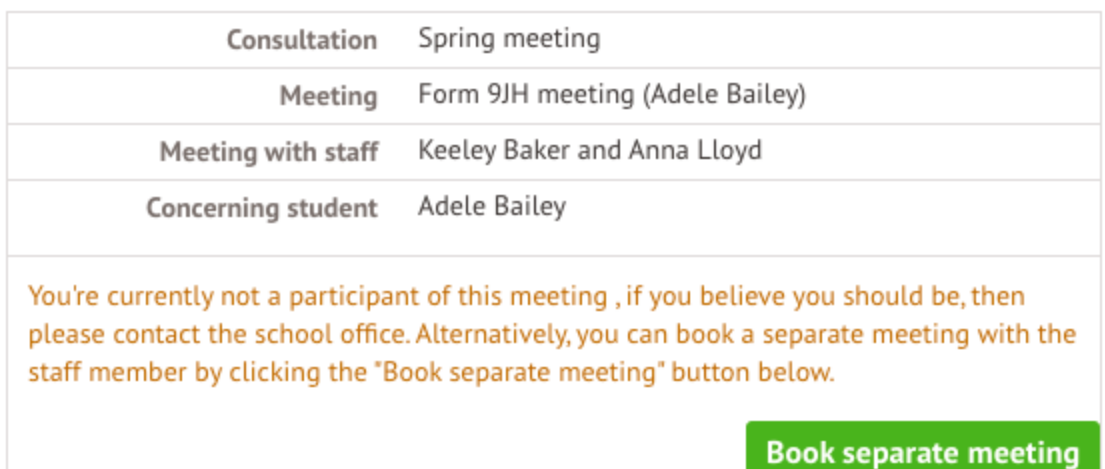

If you want to remove an incorrect booking or add yourself back into the original booking, **get in touch with your school** and ask them to amend this for you.

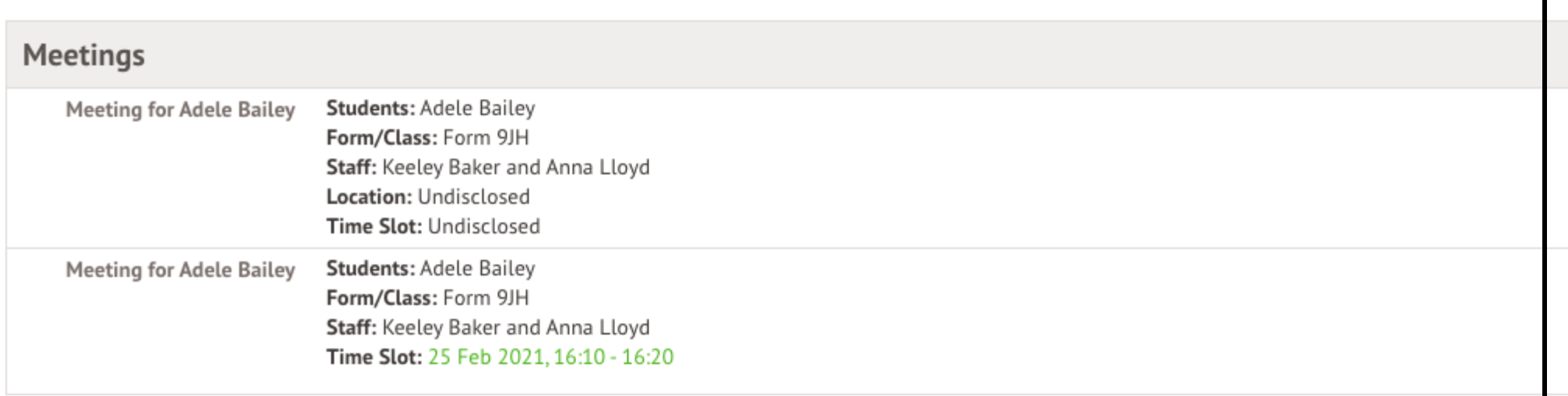

You can also use the menu. Click the menu icon at the bottom left of your screen, then select *Guardian Consultations*.

This will take you to the consultation page. You can see the dates you can book meeting slots within, and also see when you can book these slots until.

You can download a list of the meetings you have booked as a PDF by clicking on the green **Download my meetings** button.

To book a meeting, click the available meeting at the bottom of the screen.

Click on the Time slot drop-down and choose the time you would like to attend the consultation, and which Primary Guardians will be attending.

If you can't select a time slot, it means the staff member has not been given a period of availability - **get in touch with your school** and ask them to add this into their setup to enable you to book a slot.

**Make sure at least one guardian is ticked or you won't be able to click the Book Time Slot button.**

You will be asked to confirm your choice and you'll be sent an email.

The page will then show that your booking has been successful.

You can edit your booking by returning to the page and clicking on your booking. Select a different time slot and click **Reschedule meeting** to change your slot.

Click **Amend guardians** to remove one of the child's Primary Guardians or add them back into the meeting.

You won't be able to remove all guardians from the slot, and you'll receive this error.

If you've unticked yourself as the attending guardian, you'll have the option to book a separate meeting slot if your school allows this.

If you want to remove an incorrect booking or add yourself back into the original booking, **get in touch with your school** and ask them to amend this for you.